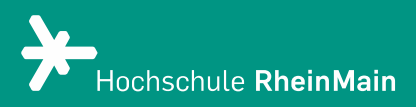

# PANOPTO - Videoerstellung durch Studierende

*Diese Anleitung bietet Hilfestellung für Lehrende bei der Erstellung von Videos durch Studierende auf der Plattform Panopto.*

*Stand: 14.03.2024*

Wir helfen Ihnen gerne weiter. Sachgebiet V.1 | Didaktik und Digitale Lehre digitale-lehre@hs-rm.de

## Videoerstellung durch Studierende in Panopto

*Studierenden wird in Panopto standardmäßig die Rolle "Betrachter:in" zugewiesen. Dies berechtigt zum Ansehen von Videos, nicht aber zum Erstellen eigener Videos. Um Ihren Studierenden die Berechtigung zur Erstellung von Videos zu erteilen, gibt es zwei Optionen: Die Erstellung eines neuen Ordners, für den Sie den Studierenden "Ersteller:in"- Rechte erteilen oder aber Bereitstellung eines Aufgaben Ordners.* 

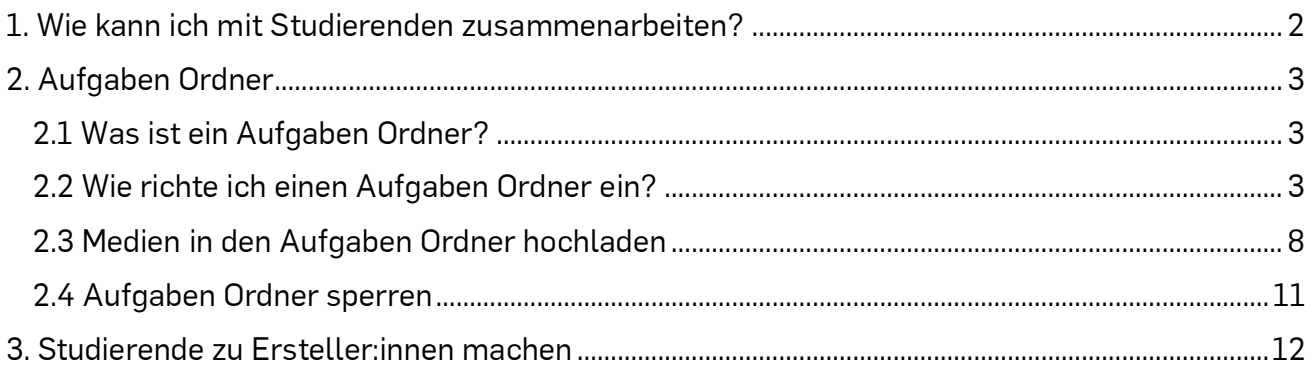

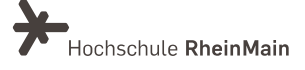

### <span id="page-2-0"></span>1. Wie kann ich mit Studierenden zusammenarbeiten?

Studierenden wird in Panopto standardmäßig die Rolle "Betrachter:in" zugewiesen. Dies berechtigt zum Ansehen von Videos, nicht aber zum Erstellen eigener Videos.

Es gibt prinzipiell zwei Varianten in Panopto, um es Studierenden zu ermöglichen, Dateien hochzuladen und/oder Videos in Panopto zu erstellen. Daraus leiten sich unterschiedliche Anwendungsszenarien ab:

Beachten Sie: Die nachfolgenden Erläuterungen beziehen sich nur auf die Nutzung der Panopto-Webseite (video.hs-rm.de), nicht auf das ILIAS-Objekt "Panopto".

#### 1. Aufgabenordner:

Für Einzelabgaben eignet sich der Aufgaben Ordner, da hierbei einfach ausgeschlossen werden kann, dass Studierende sich bei bereits hochgeladenen Videos von anderen Studierenden ansehen können. Beim Aufgaben Ordner sind die Videos der anderen Studierenden (in der Grundeinstellung) standardmäßig verborgen.

#### 2. Studierende im Unterordner zu Ersteller:innen machen

Bei Gruppenarbeiten, in denen Austausch von Ideen oder kollaboratives Erstellen und Arbeiten an den Videos gefragt ist, eignet sich bevorzugt die Option des Unterordners, in welchem die Studierenden mit Hilfe der Ersteller:innen-Rechte gemeinsame Ressourcen nutzen und bearbeiten können. Der Unterordner, in dem die Studierenden die Rolle "Ersteller:in" zugewiesen bekommen, unterscheidet sich von einem Aufgaben Ordner insofern, dass die Nutzer: innen die Videos der anderen Nutzer:innen standardmäßig sehen können.

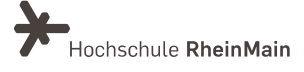

### <span id="page-3-0"></span>2. Aufgaben Ordner

### <span id="page-3-1"></span>2.1 Was ist ein Aufgaben Ordner?

Wenn Ihre Studierenden Medien, wie beispielsweise Videos oder Audiodateien, hochladen oder produzieren sollen, haben Sie die Möglichkeit, einen speziellen Ordner einzurichten. In diesen Ordner können alle in Ihren Kurs eingeschriebenen Studierenden Medien hochladen. Dieser spezielle Ordner wird als "Aufgaben Ordner" bezeichnet.

Der sogenannte "Aufgaben Ordner" kann in jeden übergeordneten Ordner integriert werden.

Anders als in dem normalen Ordner können im "Aufgaben Ordner" Abgaben durch Studierende gemacht werden, also Medien hochgeladen werden. Grundlegend können Studierende nur ihre eigenen, hochgeladenen Medien einsehen. Dies können Sie bei Bedarf in den Einstellungen des "Aufgaben Ordners" ändern.

Hinweis:

Die Studierenden haben innerhalb dieses Ordners für ihre eigenen Videos fast dieselben Rechte wie der Lehrende für alle Videos des Kurses: Sie können beispielsweise Verfügbarkeiten ändern und Freigaben anpassen oder auch ihr Video bearbeiten. Für den Lehrenden im Kurs bleiben die Medien immer sichtbar.

Pro Ordner lässt sich zur gleichen Zeit immer nur ein "Aufgaben Ordner" einrichten. "Schließen" Sie also einen Aufgaben Ordner (das bedeutet, dass keine weiteren Medien hochgeladen werden können), können Sie im Anschluss daran einen neuen erstellen.

#### <span id="page-3-2"></span>2.2 Wie richte ich einen Aufgaben Ordner ein?

Öffnen Sie den Panopto-Ordner, in dem Sie einen "Aufgaben Ordner" erstellen möchten. Über der Liste der Videos sehen Sie rechts einige Symbole (unterhalb von "Hilfe"). Wählen Sie das Einstellungs-Zahnrad.

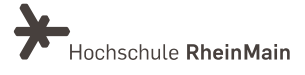

#### PANOPTO | Videoerstellung durch Studierende

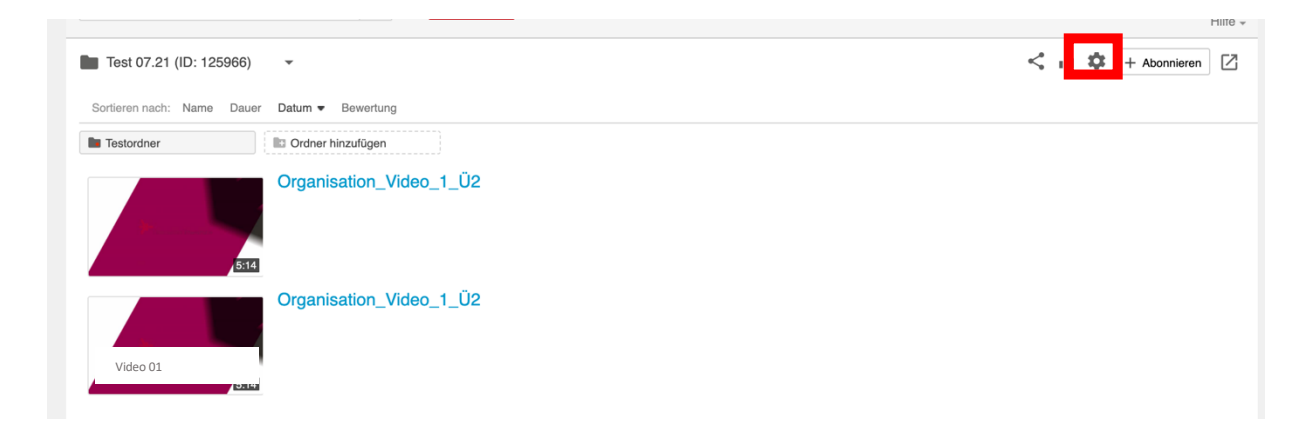

Es öffnet sich ein Fenster und Sie befinden sich im Reiter "Überblick". Unten, unter "Aufgaben Ordner" finden Sie den Link "Aufgaben Ordner erstellen". Klicken Sie darauf.

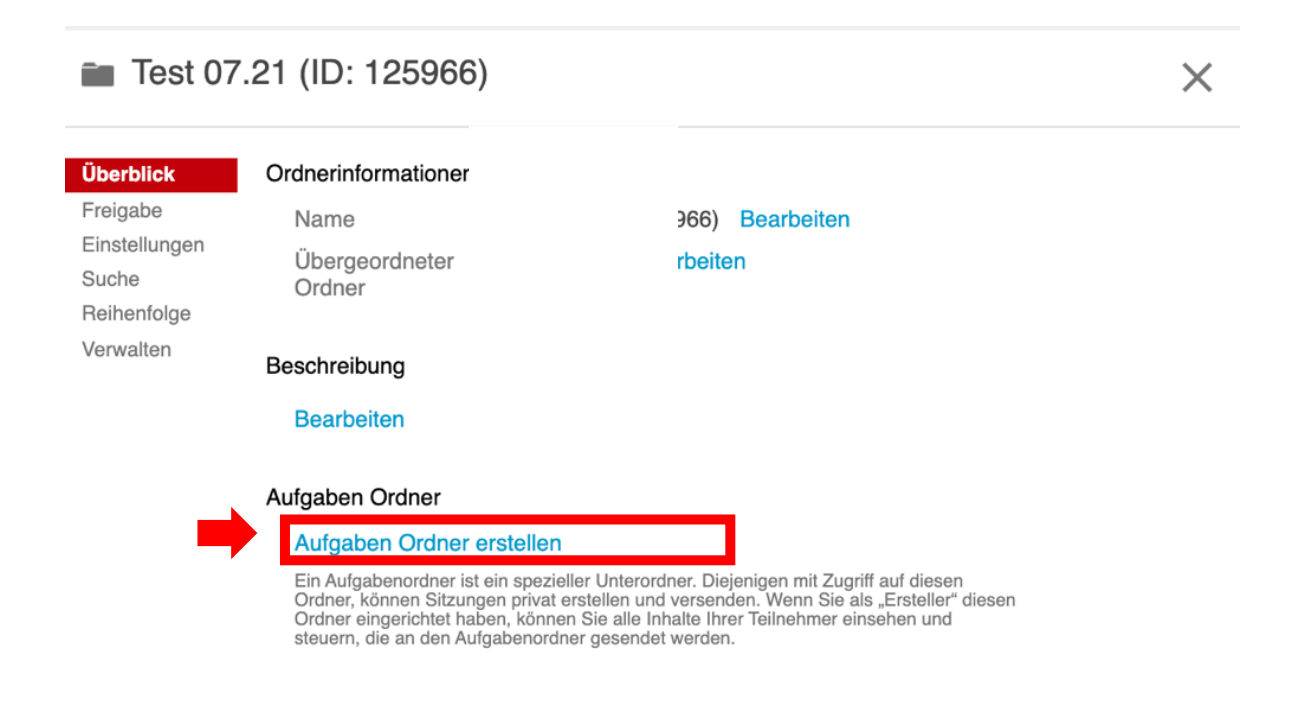

Der Ordner wird umgehend erstellt und unter "Aufgaben Ordner" verlinkt. Sie können das Fenster jetzt wieder schließen.

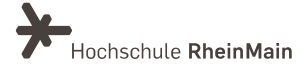

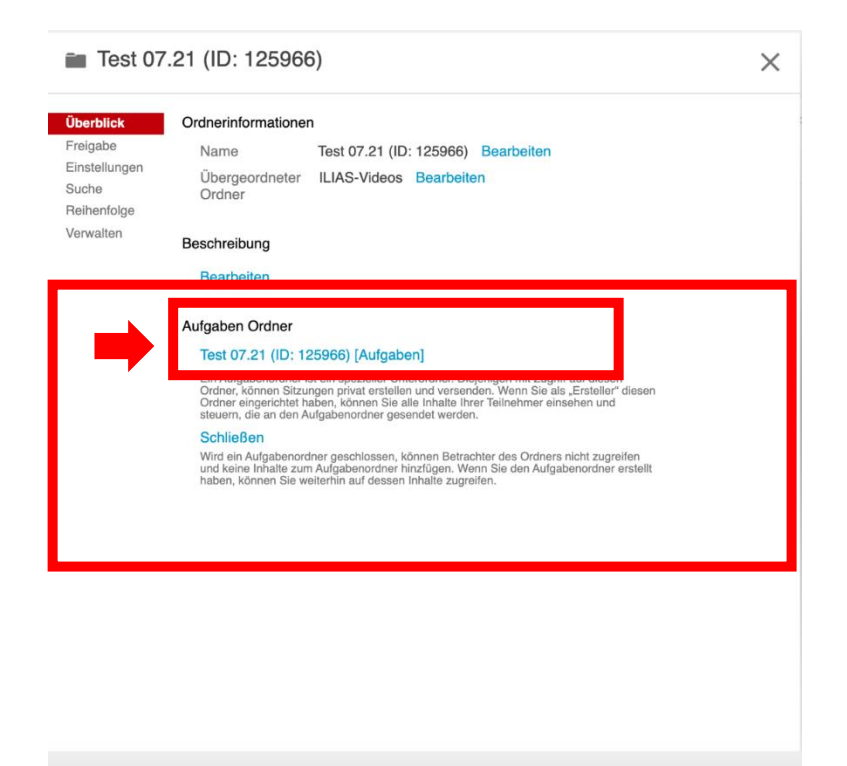

Öffnen Sie den Panopto-Ordner. Direkt zwischen den Videos und der Schaltfläche zum Sortieren der Videos finden Sie den entsprechenden "Aufgaben Ordner".

Dieser trägt standardmäßig den Namen des Kurses plus den Zusatz "[Aufgaben]". Der Name kann aber angepasst werden.

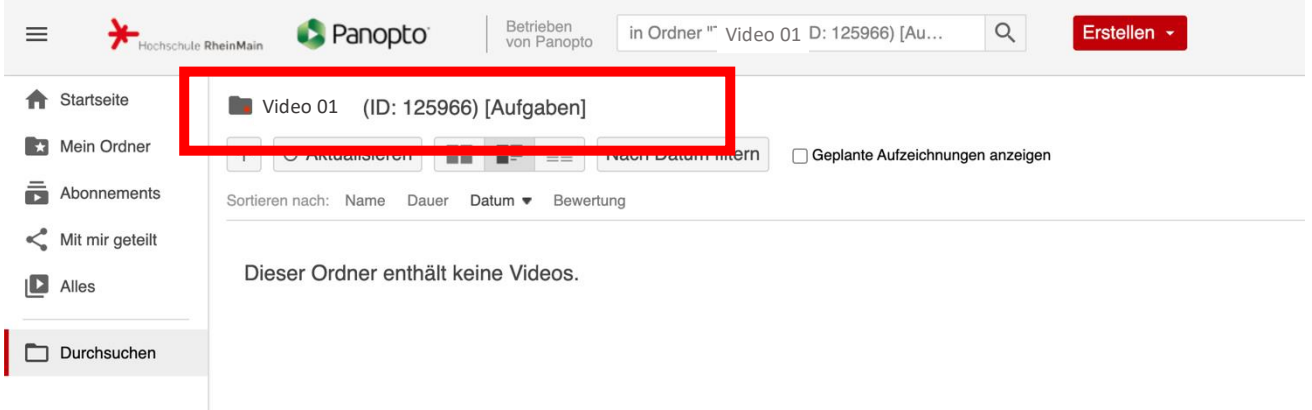

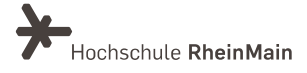

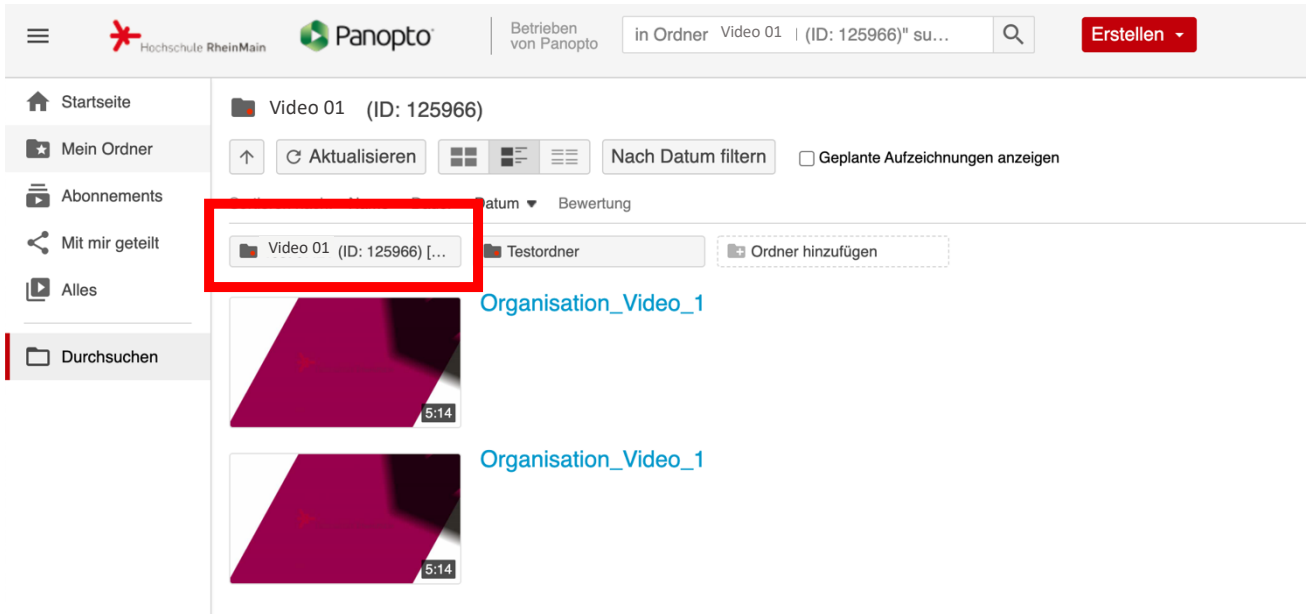

Wenn Sie auf den Ordner klicken, gelangen Sie in den "Aufgaben Ordner". Dort finden Sie später die von Ihren Studierenden hochgeladenen Medien.

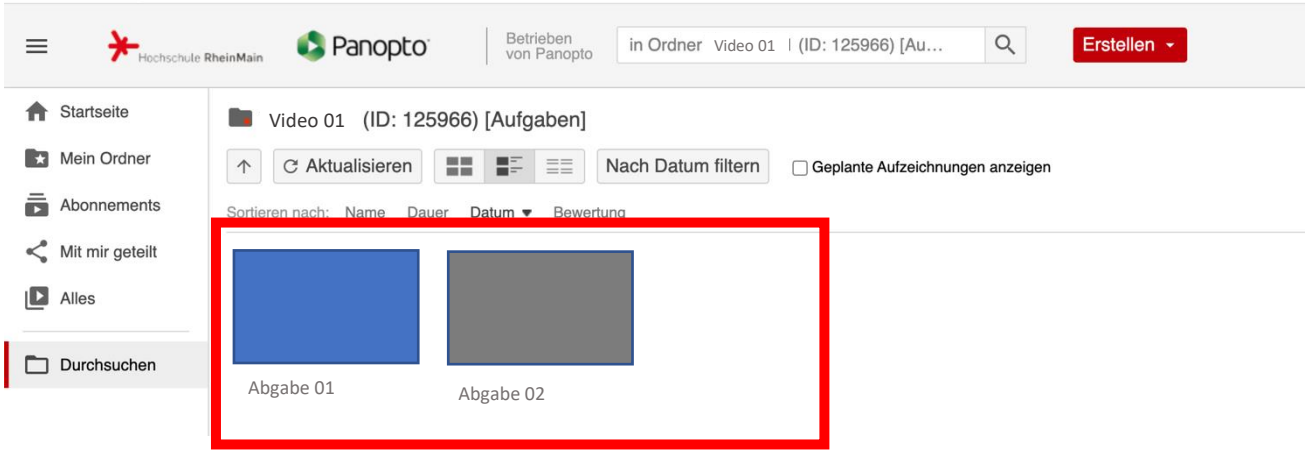

Damit Studierende Ihren Aufgabe Ordner nutzen können, müssen Sie diesen zunächst freigeben. Den Aufgabenordner selbst können Sie nicht freigeben, Sie müssen dies im übergeordneten Ordner tun. Wählen Sie hierzu im Überordner Ihres Aufgabenordners die Option "Freigeben". Dort können Sie unter "Personen einladen" festlegen, wer Zugriff auf den Ordner erhalten soll. Sie können dort auch mehrere Namen eintragen. Alle Personen mit Anzeigerechten können im untergeordneten Aufgabe Ordner Videos hochladen.

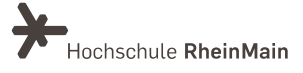

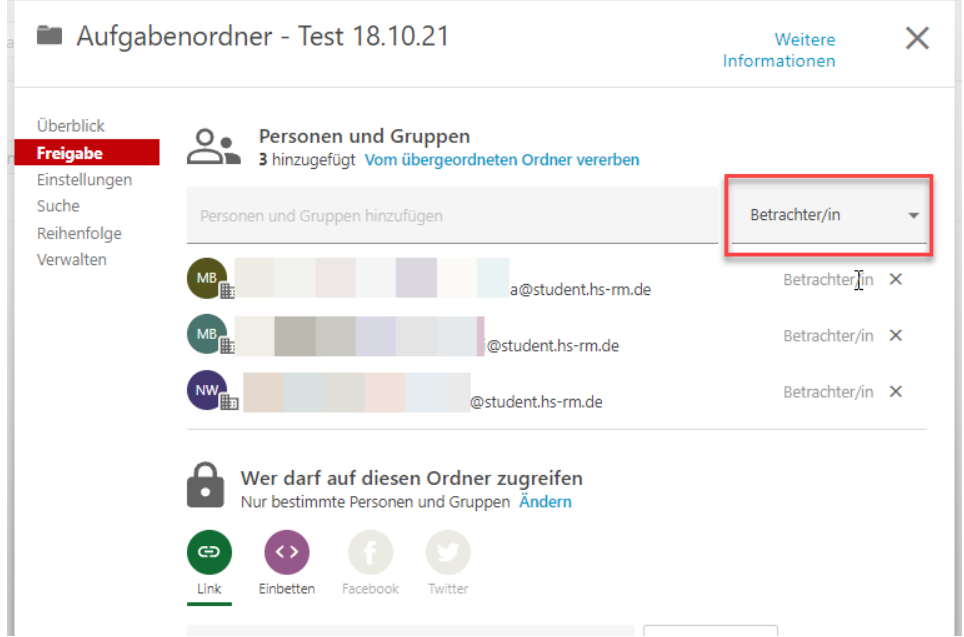

HINWEIS:

Panopto kann nur Personen finden, die sich einmalig in das System eingeloggt haben. Wenn Sie den Aufgabenordner nutzen möchten, fordern Sie daher Ihre Studierenden dazu auf, sich in Panopto einzuloggen.

Soweit gewünscht, können Sie jetzt noch weitere Einstellungen vornehmen. Klicken Sie, um diese Einstellungen aufzurufen, rechts über der Videoliste auf das Zahnrad in der Symbolreihe.

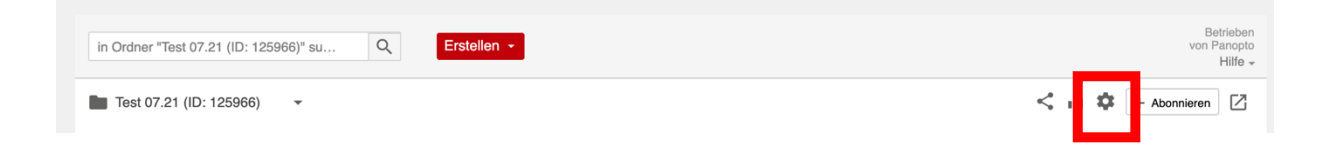

Wenn Sie beispielsweise möchten, dass Ihre Studierenden auch die Videos der anderen Teilnehmenden sehen können, aktivieren Sie im Aufgabenordner die Funktion "Allen anzeigenden Benutzern die Ansicht von Sitzungen anderer Benutzer erlauben".

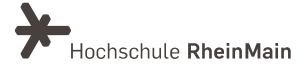

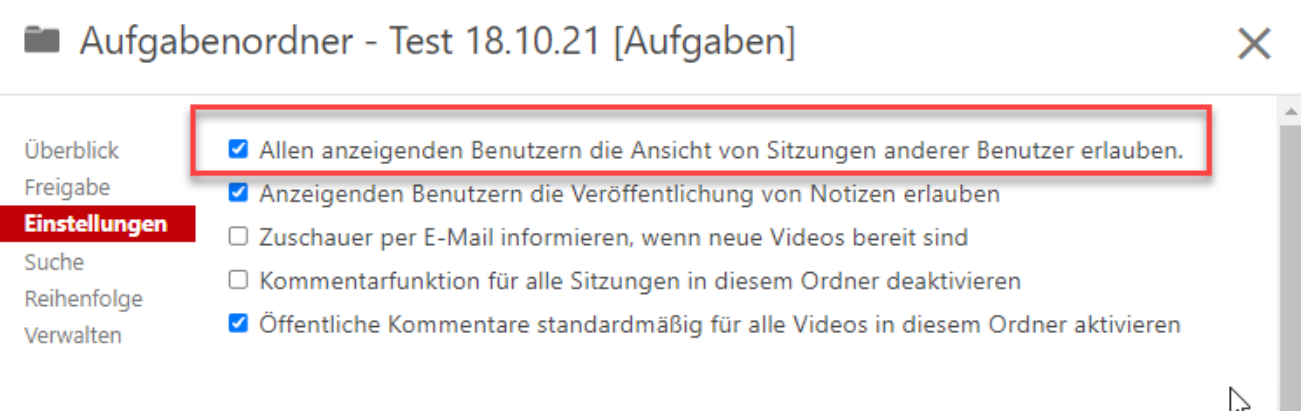

### <span id="page-8-0"></span>2.3 Medien in den Aufgaben Ordner hochladen

Öffnen Sie den Panopto-Ordner.

Klicken Sie auf den "Aufgaben Ordner". Ist dieser geöffnet, klicken Sie oben in der Mitte auf den Button "Erstellen". Im Dropdown wählen Sie dann "Medien hochladen". Es öffnet sich ein Fenster.

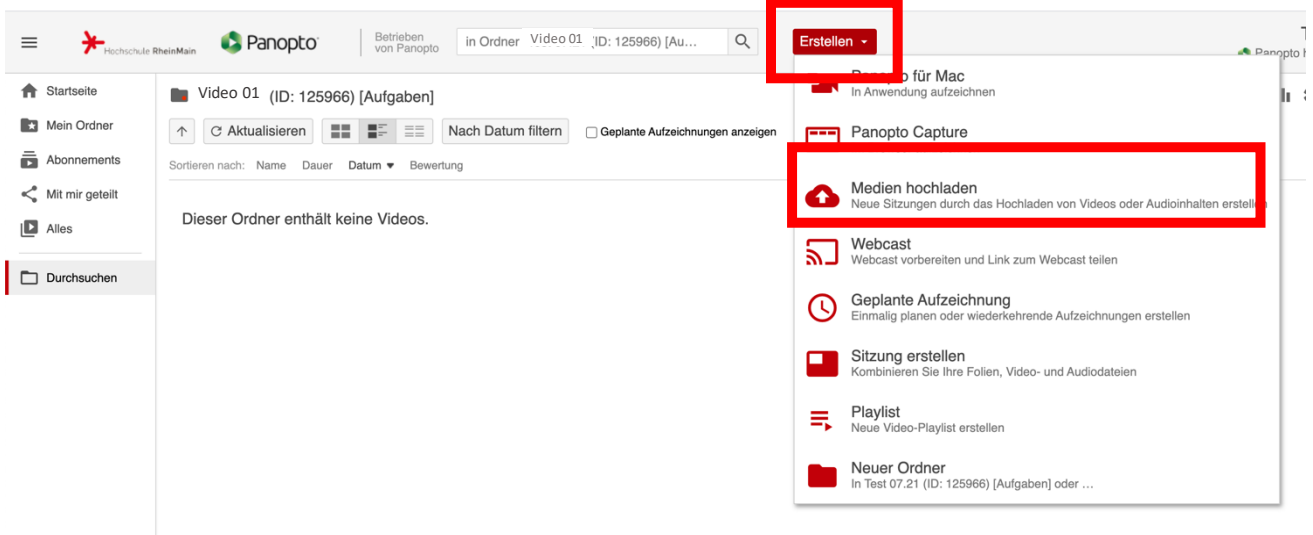

Stellen Sie bitte sicher, dass unter "Dateien hinzufügen zu" der richtige Ordner ausgewählt wurde. Anschließend können Sie die gewünschten Medien einfach per Drag & Drop in das Fenster ziehen.

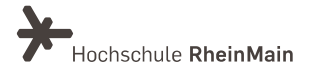

#### PANOPTO | Videoerstellung durch Studierende

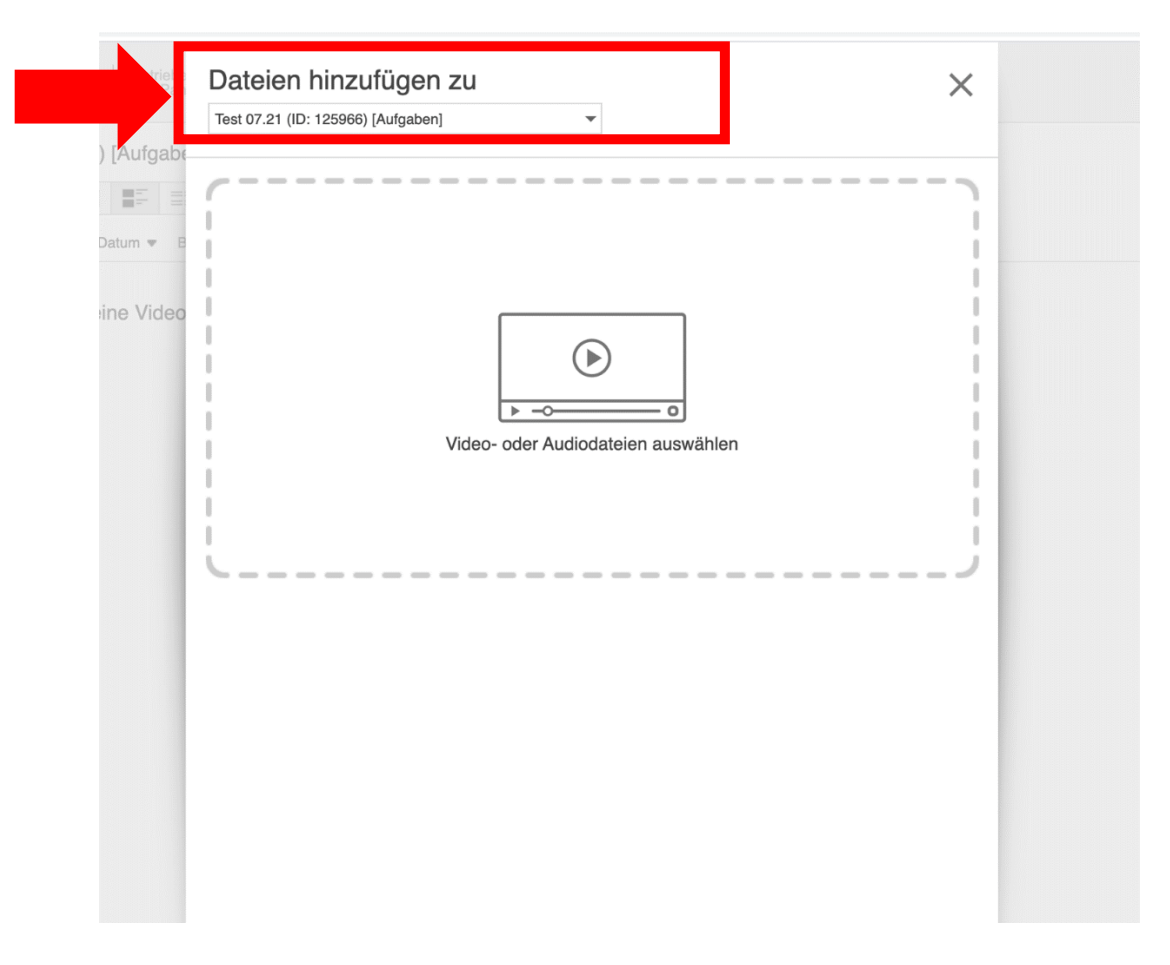

Warten Sie auf die Rückmeldung, dass Sie das Fenster schließen können.

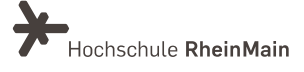

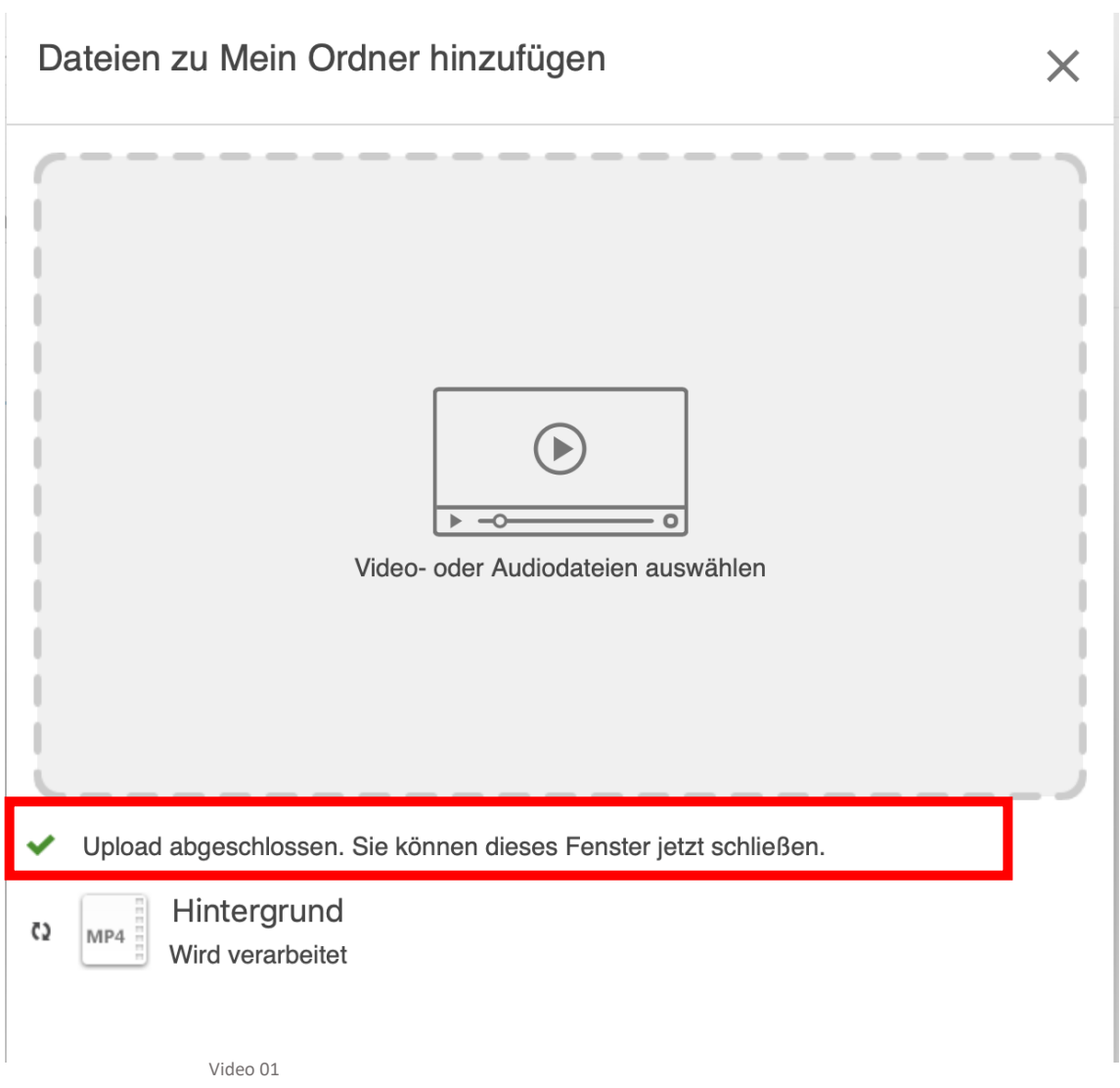

Anschließend wird das Video noch durch Panopto verarbeitet. Daher können Sie es nicht sofort aufrufen. Warten Sie bitte, bis das Video verarbeitet wurde.

![](_page_10_Picture_35.jpeg)

![](_page_10_Picture_6.jpeg)

### <span id="page-11-0"></span>2.4 Aufgaben Ordner sperren

Indem Sie den Aufgaben Ordner schließen, entziehen Sie allen berechtigten Studierenden den Zugang zum "Aufgaben Ordner".

Es können danach keine weiteren Videos hochgeladen werden und auch die bereits hochgeladenen Videos nicht mehr durch die Studierenden aufgerufen werden. Die Videos bleiben ausschließlich für die verantwortlichen Ersteller:innen des Kurses erreichbar.

Um einen Aufgaben Ordner zu schließen, müssen Sie wieder in die Ordnereinstellungen wechseln, wo sie bereits den "Aufgaben Ordner" erstellt haben.

Gehen Sie in den entsprechenden Panopto-Ordner und klicken Sie oben rechts bei der Reihe an Symbolen auf das Zahnrad.

![](_page_11_Picture_6.jpeg)

Es öffnet sich ein Fenster und Sie befinden sich im Reiter "Überblick". Unter "Aufgaben Ordner" finden Sie den Link zum "Aufgaben Ordner" und weiter unten den Link "Schließen".

Klicken Sie darauf und bestätigen Sie die Aktion, falls Sie eine entsprechende Rückmeldung erhalten. Der Ordner ist nun für weitere Aktionen Ihrer Studierenden gesperrt.

![](_page_11_Picture_9.jpeg)

Sachgebiet V.1 Didaktik und Digitale Lehre [digitale-lehre@hs-rm.de](mailto:digitale-lehre@hs-rm.de)

![](_page_11_Picture_12.jpeg)

### <span id="page-12-0"></span>3. Studierende zu Ersteller:innen machen

Sie können den Studierenden die Erstellung von Videos ermöglichen, indem Sie ihnen innerhalb eines Ordners Ersteller:innen-Rechte zuweisen.

Navigieren Sie auf der Nutzeroberfläche von Panopto im Browser zuerst zu dem gewünschten Ordner, in dem Sie einen Unterordner für die Studierenden erstellen möchten. Klicken Sie dann oben auf den roten Button "Erstellen" und wählen Sie im Drop-Down-Menü die Option "Neuer Ordner" aus.

![](_page_12_Picture_4.jpeg)

Es erscheint ein Pop-Up-Fenster zum Erstellen des Ordners. Benennen Sie den Ordner und klicken Sie dann auf "Erstellen". Es öffnen sich im Folgenden automatisch die Freigabeeinstellungen des Ordners. Diese erreichen Sie alternativ auch, indem Sie den Ordner öffnen und in der Benutzeroberfläche oben rechts auf das Zahnradsymbol klicken.

![](_page_12_Picture_6.jpeg)

Wählen Sie in den Freigabeeinstellungen oben die Option "Ändern", um ggf. die Vererbung von Benutzer:innen und Berechtigungen zu beenden. Nun können Sie manuell Nutzergruppen, beispielweise alle Studierenden Ihres Studiengangs, zu dem Ordner hinzufügen. Unter Umständen ist dies sogar direkt durch die Vererbung geschehen. Wichtig ist es nun, diesen Nutzergruppen statt der Rolle "Betrachter:in" die Rolle "Ersteller:in" zuzuweisen.

Sachgebiet V.1 Didaktik und Digitale Lehre [digitale-lehre@hs-rm.de](mailto:digitale-lehre@hs-rm.de)

![](_page_12_Picture_10.jpeg)

Studierende können somit innerhalb dieses Ordners Videos erstellen bzw. hochladen, aber auch andere mit der Rolle verbundenen Rechte ausüben (z.B. Freigaben von Videos ändern, Videos löschen usw.)

![](_page_13_Picture_2.jpeg)

![](_page_13_Picture_4.jpeg)

### 4. An wen können Sie sich bei Fragen wenden?

Bei Fragen zu Panopto-Video steht Ihnen das Team des Sachgebietes Didaktik und Digitale Lehre zur Verfügung: [digitale-lehre@hs-rm.de.](mailto:digitale-lehre@hs-rm.de)

Bei technischen Problemen können Sie sich an das Service Desk des ITMZ wenden: [service](mailto:service-itmz@hs-rm.de)[itmz@hs-rm.de.](mailto:service-itmz@hs-rm.de)

![](_page_14_Picture_4.jpeg)

Didaktik und Die Service-Seite[: https://www.hs-rm.de/ddl](https://www.hs-rm.de/ddl) **digital City of Stud.IP-Veranstaltung "Netzwerk digitale Lehre** E-Mail-Adresse: <u>digitale-lehre@hs-rm.de</u> Wir helfen Ihnen gerne weiter. Sachgebiet V.1 | Didaktik und Digitale Lehre @HSRM (Login mit HDS-Account): <https://t1p.de/2v9t>